BAIXE O APP PARA ACESSAR SUA SALA DE AULA...

Baixar o aplicativo Google Classroom na Google Play 1

OBS.: Você deverá ter em mãos o email fornecido pela escola.

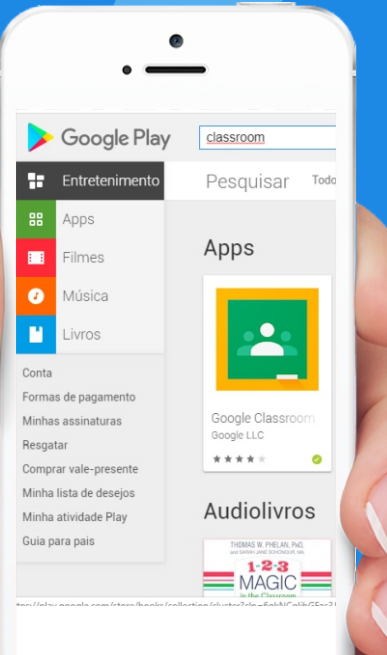

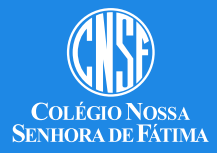

Você deverá<br>escolher a 2 voce-en-<br>escolher a<br>segunda opção

Escolher conta para Google Sala de Aula

@gmail.com

Adicionar conta

 $\bigcap$ 

 $\Omega$ 

**CANCELAR** 

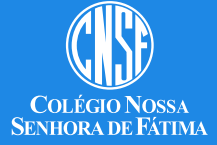

Inserir o email  $\sum$  Inserir o en<br>fornecido<br>pela escola

Google

 $\approx$   $\approx$  4 60%  $\approx$  11:27

Login

Use sua Conta do Google, Saiba mais

F-mail ou telefone xxxx@cnsfce.com.br

Esqueceu seu e-mail?

8

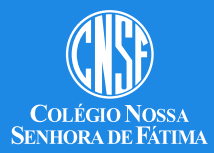

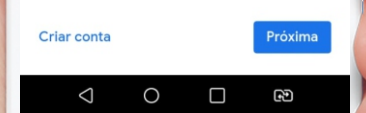

Inserir a senha  $\angle$ fornecida pela escola

> **OBS.: Caso** tenha alterado após o primeiro acesso, utilizá-la agora.

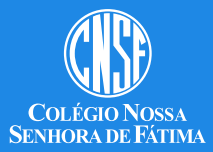

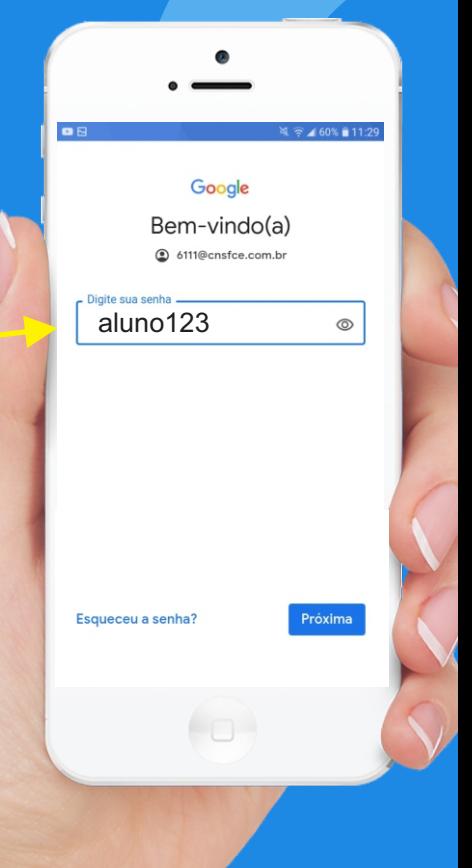

Clique no sinal de + para adicionar uma sala de aula 5

Google Sala de Aul  $\equiv$ 

'n.

 $1:48$ 

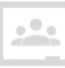

Para participar de uma turma, use um código de turma.

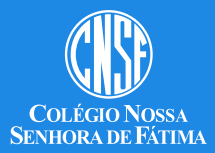

No link abaixo você encontrará o código referente a sua turma. 6

Participar da turma  $\times$ 

Peca para seu professor o código da turma e digite-o agui.

Código da turma rrzv4az

# http://cnsfce.com.br/informacoes-de-acesso/

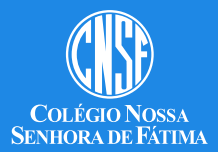